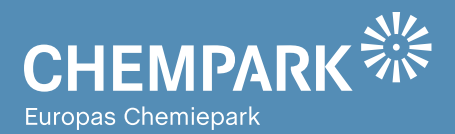

# GEOPARKnews Geodaten für den CHEMPARK

# **01**/15

#### Liebe Kollegen, liebe CHEMPARK-Mitarbeiter,

herzlich willkommen zur ersten Ausgabe der GEOPARKnews, dem Newsletter rund um den GEOPARK, das Geodatenportal im CHEMPARK.

Sicherlich werden sich nun einige von Ihnen fragen: Warum noch ein weiteres Informationsmedium? Geodaten sind in unserem beruflichen und privaten Umfeld allgegenwärtig. Ob als Werkslageplan, Grundlage für Planungen und Baumaßnahmen oder intelligente Lösung beispielsweise für das Management der Unternehmerstützpunkte im CHEMPARK – der GEOPARK bietet eine Vielzahl an Möglichkeiten, die Geodaten einfach und intuitiv nutzbar zu machen.

In der Vergangenheit haben wir zahlreiche Anfragen zu den Anwendungen und Tools in GEOPARK erhalten, sodass der Informationsbedarf zu unseren speziellen Anwendungen, aber auch zur Handhabung bestimmter Tools, vorhanden zu sein scheint.

Der Newsletter, der ab sofort halbjährlich erscheinen wird, soll Ihnen im Titelthema Neuerungen aus dem GEOPARK vorstellen, Informationen zu schon vorhandenen Anwendungen in der gleichnamigen Rubrik liefern und Tools erläutern, die in allen Anwendungen zu finden sind. Kurz: Wir wollen Ihnen mit den GEOPARKnews das Arbeiten in unserem Portal erleichtern.

Nun wünschen wir Ihnen einen erhöhten Nutzen von GEOPARK – und natürlich viel Spaß beim Lesen!

#### **Ihr GEOPARK Team**

Abteilung Infrastrukturplanung, Vermessung und Dokumentation (IVD) bei CURRENTA

#### **IMPRESSUM**

**Herausgeber:** Currenta GmbH & Co. OHG Infrastrukturplanung, Vermessung und Dokumentation (CP-CPI-IVD)

#### **Anschrift:**

Currenta GmbH & Co. OHG Infrastrukturplanung, Vermessung und Dokumentation (CP-CPI-IVD) Gebäude L7 CHEMPARK Leverkusen

Powered by **CURRENTA** 

**ViSdP:** Thomas Hau Currenta GmbH & Co. OHG thomas.hau@currenta.de Tel. 0214 30 54027

**Redaktion:** Thomas Hau **Produktion:**  Eigenproduktion

**Fotos:** © CURRENTA **www.currenta.de**

#### **Haftungsausschluss:**

TITELTHEMA

Seite 2

**CHEMPARK** Seite 3

TOOLS

Seite 4

[Fließende Freigabe](#page-1-0)

ANWENDUNGEN

[Wegweiser durch den](#page-2-0) 

[So wird's gemacht …](#page-3-0)

GEOPARKnews kann bestimmte in die Zukunft gerichtete Aussagen enthalten, die auf den gegenwärtigen An-nahmen und Prognosen der Unternehmensleitung des Bayer-Konzerns bzw. seiner Teilkonzerne oder Servicegesellschaften beruhen. Verschiedene bekannte wie auch unbekannte Risiken, Ungewissheiten und andere Faktoren können dazu führen, dass die tatsächlichen Ergebnisse, die Finanzlage, die Entwicklung oder die Performance der Gesellschaft wesentlich von den hier gegebenen Einschätzungen abweichen. Diese Faktoren schließen diejenigen ein, die Bayer in veröffentlichten Berichten beschrieben hat. Diese Berichte stehen auf der Bayer-Webseite www.bayer.de zur Verfügung. Die Gesellschaft übernimmt keinerlei Verpflichtung, solche zukunftsgerichteten Aussagen fortzuschreiben und an zukünftige Ereignisse oder Entwicklungen anzupassen.

Die Inhalte dieses Newsletters ersetzen keine Rechts-beratung im Einzelfall. Für Aktualität, Vollständigkeit und Richtigkeit wird keine Gewähr übernommer

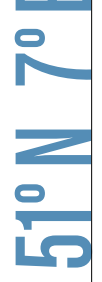

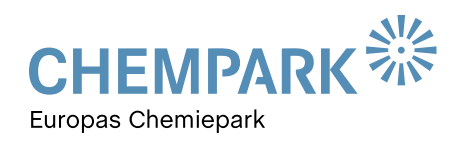

# <span id="page-1-0"></span>TITELTHEMA

### Workflow für neue CHEMPARK-Richtlinien FLIESSENDE FREIGABE

**GEOPARK bietet standardisierte Workflows für die Freigabeverfahren gemäß den CHEMPARK-Richtlinien Nr. 8 und Nr. 11 an.**

Das Geodatenportal GEOPARK stellt zur Abstimmung von Baumaßnahmen, die mit Erdarbeiten verbunden sind, gemäß der CHEMPARK-Richtlinie 8 .Freigabeverfahren für Erdarbeiten' einen Workflow bereit. Dieser soll Beteiligten

die Abstimmung so einfach wie möglich machen. Der Prozess sieht vor, dass die geplante Baumaßnahme in einem Lageplan grafisch dargestellt wird. Dieser wird zusammen mit Informationen zum konkreten Vorhaben im Portal zur Abstimmung eingestellt.

### Wir haben den Workflow vollständig überarbeitet und konnten deutliche Performance-Gewinne erzielen.

Thomas Hau, Leitung Infrastrukturplanung, Vermessung und Dokumentation CHEMPARK Leverkusen

Die Informationen zur Maßnahme werden an einen definierten Standardverteiler sowie die betroffenen CHEMPARK-Partner versandt, unterschieden nach Bearbeitungs- und Informationsverteiler. Die im Bearbeitungsverteiler festgelegten Kollegen müssen das Vorhaben bewerten und

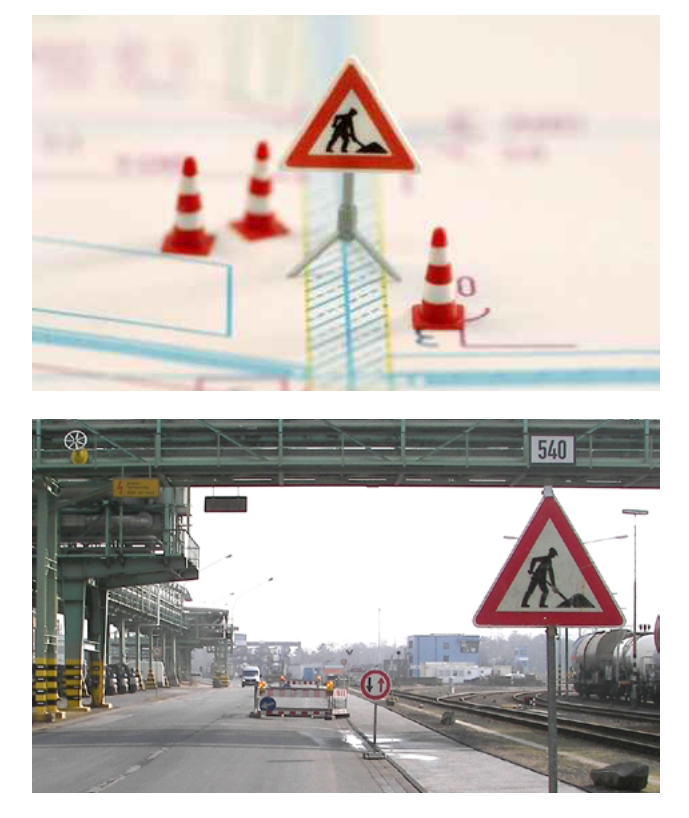

freigeben – oder aber Beanstandungen in den Workflow eintragen, die dann im Nachgang geklärt werden. Den Personen des Informationsverteilers dient der Vorgang lediglich zur Information, eine Bearbeitung durch sie ist nicht erforderlich. "Wir haben den Workflow vollständig überarbeitet und konnten deutliche Performance-Gewinne erzielen", sagt Thomas Hau, Leitung Infrastrukturplanung, Vermessung und Dokumentation CHEMPARK Leverkusen.

#### CHEMPARK-Richtlinie Nr. 11

Im September 2014 ist eine weitere Richtlinie in Kraft getreten – die CHEMPARK-Richtlinie Nr. 11 .Freigabeverfahren für Maßnahmen im Verkehrsraum der Werks-Trassen'. Sie dient dem Schutz der Verkehrsteilnehmer, der Ausführenden und

der Anlagen. Darüber hinaus soll die grundsätzliche Verfügbarkeit der Verkehrsnetze für alle Partner im CHEMPARK auch unter dem Gesichtspunkt der Gefahrenabwehr sichergestellt werden. Der resultierende Freigabeschein ist vergleichbar mit der verkehrsrechtlichen Anordnung im öffentlichen Verkehrsraum.

Auch für die Abstimmung dieser Richtlinie wurde in GEOPARK ein Workflow eingerichtet, mit dem die geplanten Maßnahmen abgestimmt werden können. Der Verantwortliche kann sich dazu an CUR-CP-CPI-IVD wenden und die Maßnahme erläutern. Auf dieser Basis wird ein Lageplan erstellt, in dem die Maßnahme grafisch und ortsbezogen (, georeferenziert') abgebildet wird. Zuzüglich zum Lageplan kann ein Verkehrszeichenplan erforderlich sein, der dem Abstimmmungsprozess zugefügt wird. Mit einigen weiteren Informationen zur Maßnahme werden die beiden Pläne einem definierten Verteilerkreis zur Abstimmung bereitgestellt. Die angesprochenen Personen prüfen die Maßnahme, geben diese frei oder stellen auch hier Beanstandungen ein, welche dann im Nachgang geklärt werden.

Das Ergebnis der Abstimmung ist ein Freigabeschein, der den Verantwortlichen der Maßnahme berechtigt, diese auch auszuführen. Geprüft werden die Maßnahmen vor Ort durch das Security Management. Die Ausführenden sind somit angehalten, den Freigabeschein bereitzuhalten.

# <span id="page-2-0"></span>ANWENDUNGEN

## Das Gebäudeverzeichnis WEGWEISER DURCH GEOPARK

**Nach der Anmeldung in GEOPARK gelangt der User auf eine Portalübersichtsseite, auf der die für ihn freigegebenen Anwendungen gestartet werden können. Neu ist die differenzierte Unterscheidung der Icons hinsichtlich des Anwendungstyps:**

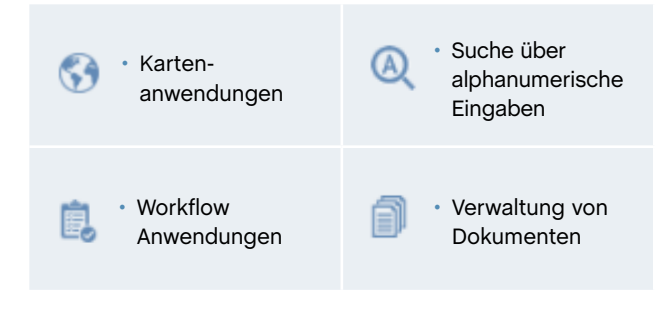

### WEGWEISER DURCH DEN CHEMPARK

**Das GEOPARK-Gebäudeverzeichnis weist Ihnen den Weg zu den von Ihnen gesuchten Gebäuden. Zusätzlich erhalten Sie nützliche Informationen zu den einzelnen Gebäuden.**

Sie haben zwei Möglichkeiten zum Einstieg in die Anwendung (siehe Abb. 1): den grafischen Einstieg über das Weltkugelsymbol und die klassische Suchfunktion über das Lupen-Symbol.

#### Portalübersicht

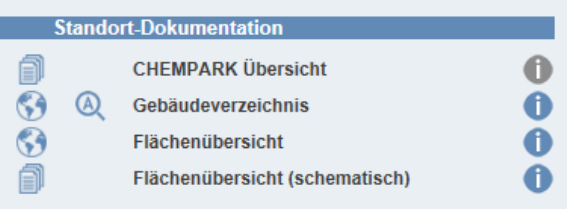

**Abb. 1: Suchen Sie Ihr Gebäude bequem per Mausklick auf das Weltkugel- oder Lupen-Symbol.**

### Grafischer Einstieg

Per Doppelklick auf das Weltkugelsymbol öffnet sich ein Fenster. In diesem können Sie zum gewünschten Gebäude navigieren. Dazu nutzen Sie entweder den Schieberegler der Navigationsrose oder Sie drehen an dem Rad auf der Oberseite Ihrer Maus. In Abhängigkeit der Zoom Stufe bekommen Sie die Daten mit unterschiedlicher Detaillierungstiefe dar-

Das Gebäudeverzeichnis gehört zu den Standardanwendungen, die jedem zugelassenen Nutzer des CHEMPARK von GEOPARK frei zugänglich sind. Sie bieten Basiswissen zu den Geodaten im CHEMPARK sowie zahlreiche Informationen zu den einzelnen Gebäuden.

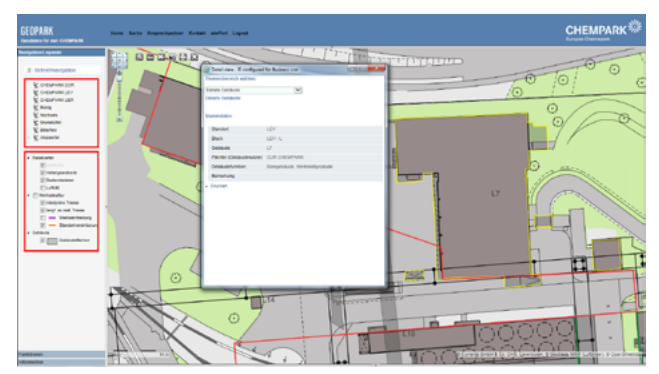

**Abb. 2: In diesem Fenster können Sie leicht zum gewünschten Standort und Gebäude navigieren, die Karteninhalte einstellen und Gebäudeinformationen abrufen.**

gestellt. Alternativ zur Navigation über die Grafik können Sie auch vorkonfigurierte Einstellungen zu einzelnen Standorten über das Menü auswählen (siehe Abb. 2). Zur Verfügung stehen die Standorte des CHEMPARK, zuzüglich einiger weiterer Standorte, die seitens CURRENTA betreut werden.

Mithilfe der Auswahlfelder in der Menüspalte (siehe Abb. 2) können Sie die Inhalte des Kartenbereichs ändern. Der Abruf gebäudespezifischer Informationen erfolgt ab einer systemseitig definierten Zoom-Stufe durch das Anwählen (Anklicken) einzelner Gebäude in der Grafik. Dadurch öffnet sich ein gesondertes Fenster, in dem die vorliegenden Gebäudeinformationen angezeigt werden.

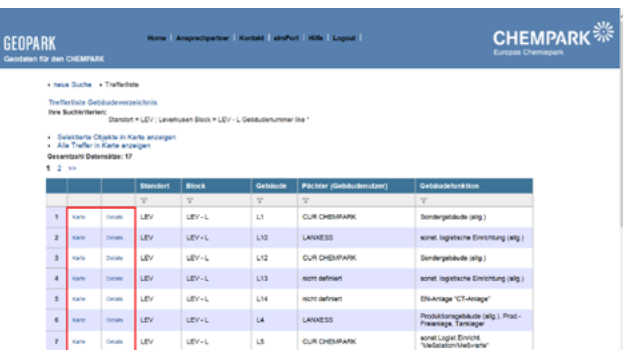

**Abb. 3: Blaue Schrift: Links, hinter denen sich weitere nützliche Informationen verbergen.**

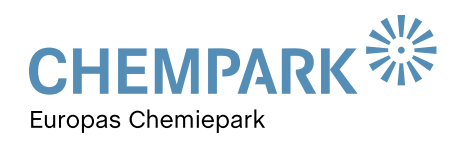

# <span id="page-3-0"></span>ANWENDUNGEN

#### Einstieg über die Suchfunktion

Über das Lupen-Symbol öffnen Sie ein Feld zur Suche nach einem speziellen Gebäude. Als Ergebnis werden Ihnen sämtliche zu den gewählten Suchkriterien in der Datenbank gefundenen Gebäude angezeigt (siehe Abb. 3). Über die blau ausgeführten Links (Karte, Details) in den ersten beiden Spalten lassen sich die Gebäude in einer Karte visualisieren beziehungsweise Details zu Gebäuden anzeigen.

Folgende weitere Anzeige- und Ausgabemöglichkeiten stehen Ihnen zur Verfügung (blaue Schriftzüge):

- alle selektierten Objekte in der Karte anzeigen
- in der Tabelle ausgewählte Objekte in der Karte anzeigen (Auswahl durch Anklicken bei gedrückter Shift- oder Strg-Taste)
- das Drucken der Liste.

# **TOOLS**

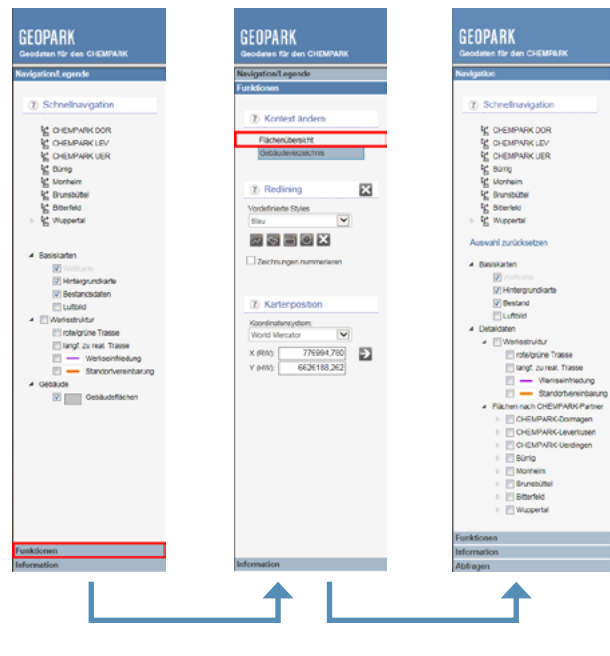

**Abb. 4: Bei GEOPARK können Sie bei gleichbleibendem Kartenausschnitt bequem zwischen verschiedenen Anwendungen hin und her wechseln — im Beispiel zwischen dem Gebäudeverzeichnis (Menü links) und der Flächenübersicht (Menü rechts), durch Anklicken der Anwendung (Menü mitte).**

### Steuerung der Anzeige

Die Oberfläche des GEOPARK-Portals können Sie für Ihren optimalen Einsatz individuell gestalten. Über die kleinen Pfeile, die in den Rahmenleisten angezeigt werden, lassen sich das Menü und die Überschriftenleiste ein- und ausblenden (siehe Abb. 5).

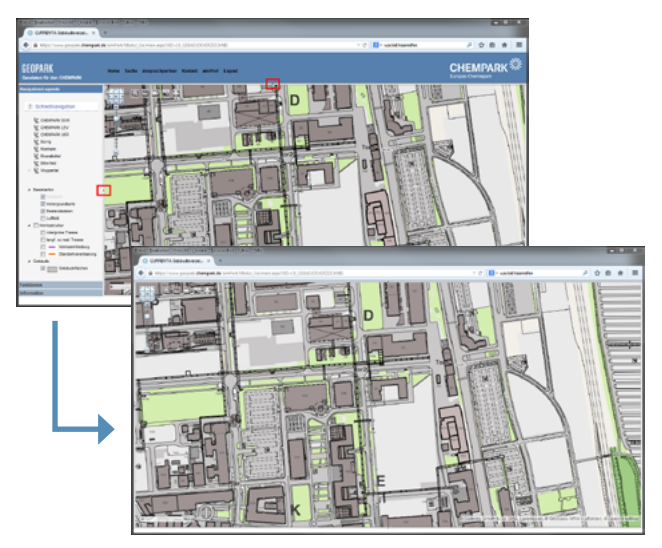

**Abb. 5: Die Menü- und Überschriftenleisten lassen sich problemlos ausblenden, um einen größeren Kartenausschnitt zu sehen.**

### Der kurze Draht zur Redaktion

Brauchen Sie Hilfe im Umgang mit dem GEOPARK-Portal? Haben Sie Fragen, Wünsche oder Anregungen zu den GEOPARKnews?

Wir helfen Ihnen gerne weiter und freuen uns auf Ihre Nachricht, Ihren Anruf und Ihre Ideen!

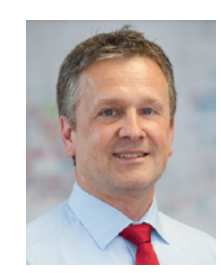

## IHR ANSPRECHPARTNER

#### **Thomas Hau**

Leitung Infrastrukturplanung, Vermessung und Dokumentation (IVD) CHEMPARK Leverkusen

Tel. 0214 30 54027 **thomas.hau@currenta.de**

4